## **1. Ho bisogno di assistenza cosa devo fare?**

Per aprire una richiesta di assistenza tecnica relativa a problemi nell'utilizzo di Microsoft Teams basterà compilare il il modulo disponibile all'indirizzo [https://webmail.unict.it/assistenza/richiestaassistenzaUniCT.php.](https://webmail.unict.it/assistenza/richiestaassistenzaUniCT.php)

Al fine di consentire una rapida identificazione e risoluzione del problema è necessario compilare tutti i campi richiesti, descrivere dettagliatamente la segnalazione e selezionare "**Didattica a distanza (Teams)**" nel campo **Servizio per il quale si richiede assistenza**.

È stato, inoltre, costituito un team che fornisce assistenza a distanza durante lo svolgimento delle lezioni. Per ogni dipartimento sono state individuate una o più unità di personale i cui riferimenti sono reperibili al seguente [link.](https://www.unict.it/sites/default/files/documenti_sito/assistenza-lezioni-a-distanza.pdf)

Qualora per la risoluzione del problema si rendesse necessaria una sessione di assistenza remota, su indicazione dell'operatore scaricare il software di assistenza remota a partire dai seguenti collegamenti ed eseguirlo nel proprio computer.

- [TeamViewer QuickSupport per sistemi Windows](https://webmail.unict.it/assistenza/TeamViewerQS.exe)
- [TeamViewer QuickSupport per sistemi macOS](https://webmail.unict.it/assistenza/TeamViewerQS.dmg)

Fornire quindi l'ID e la password all'operatore.

## **2. Ho bisogno della VPN per utilizzare Microsoft Teams?**

Per utilizzare Microsoft Teams non occorre la VPN.

## **3. Mi sono collegato con Microsoft Teams e ho trovato una o più riunioni avviate dagli studenti cosa devo fare?**

Nel caso in cui c'è solo una riunione avviata si può cliccare su **Partecipa**. Se invece ci fossero più riunioni avviate bisognerebbe entrare in ciascuna ed avvisare i partecipanti di abbandonare la riunione, cliccando sull'apposita icona (cornetta su riquadro rosso), e partecipare a quella corretta accertandosi che l'organizzatore della riunione sia il/la docente.

Nel caso in cui nella riunione da annullare fossero presenti un numero limitato di studenti è possibile rimuovere i singoli partecipanti in modo da chiudere la stessa.

Basterà selezionare nella Barra di controllo l'icona **Mostra partecipanti**

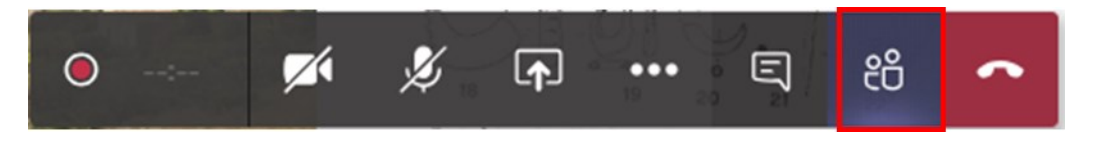

Cliccare con il tasto destro sul partecipante da rimuovere e selezionare dal menu contestuale visualizzato l'opzione Rimuovi partecipante

\* Partecipanti alla riunione (2)

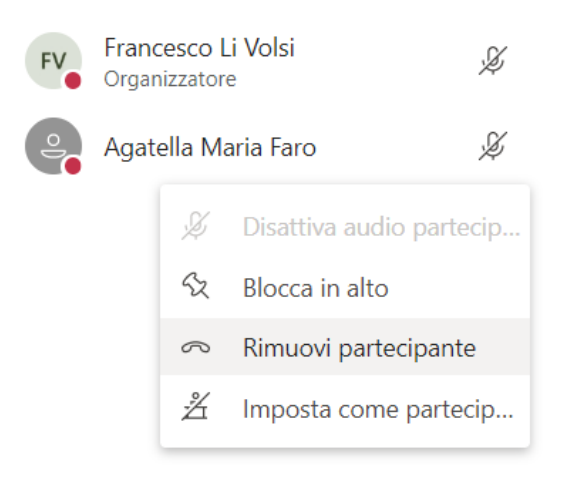

Ultimata la rimozione di tutti i partecipanti abbandonare la riunione da annullare.

## **4. Devo avviare una lezione cosa devo fare?**

La prima operazione da fare è quella di scaricare sul proprio PC il programma Microsoft Teams collegandosi alla pagina <https://products.office.com/it-it/microsoft-teams/download-app#desktopAppDownloadregion>

Aprire l'applicativo (cliccando sull'icona che è stata creata sul desktop del vostro computer) ed inserire le credenziali ricevute per l'accesso ad Office 365. Quindi accedere al Team/insegnamento per il quale si vuol avviare una lezione e cliccare sul pulsante "**Riunione immediata**"

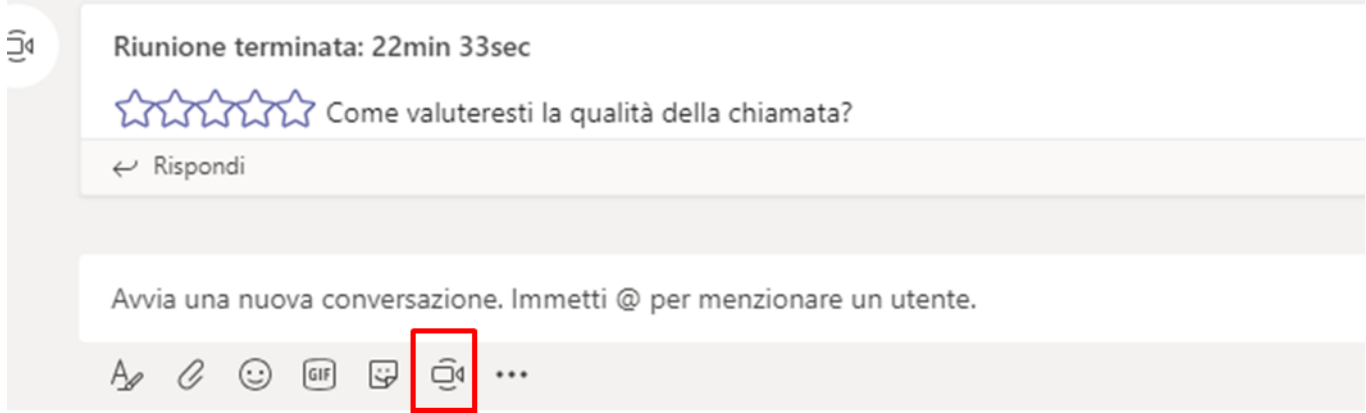

#### **5. Ho avviato la lezione ed i partecipanti non mi sentono. Cosa devo fare?**

Controllare che l'icona Audio presente sulla Barra di controllo sia attivata.

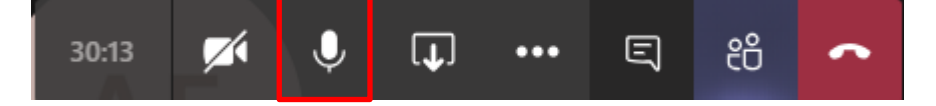

#### **6. Ho avviato la lezione ed i partecipanti non mi vedono. Cosa devo fare?**

Controllare che l'icona Video presente sulla Barra di controllo sia attivata.

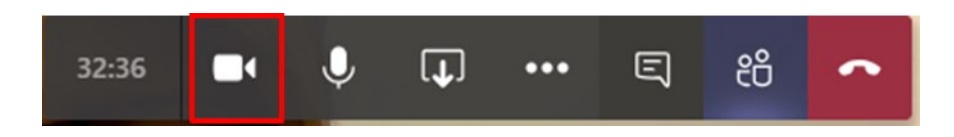

## **7. Devo attivare la chat per dialogare con i partecipanti cosa devo fare?**

Cliccare sull'icona **Mostra conversazione** presente nella Barra di controllo.

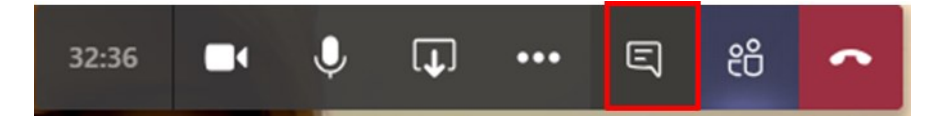

Nel proprio video a destra verrà visualizzato un riquadro che mostra la chat della riunione. Basterà scrivere nell'apposito riquadro.

**N.B. La chat è lo strumento preferenziale per interagire con gli studenti. È consigliabile tenerla sempre attiva e controllarla periodicamente durante tutto il corso della lezione.**

## **8. Desidero disattivare l'audio di tutti i partecipanti. Cosa devo fare?**

Per disattivare l'audio di tutti i partecipanti in un'unica operazione cliccare sull'icona **Mostra partecipanti** presente nella Barra di controllo.

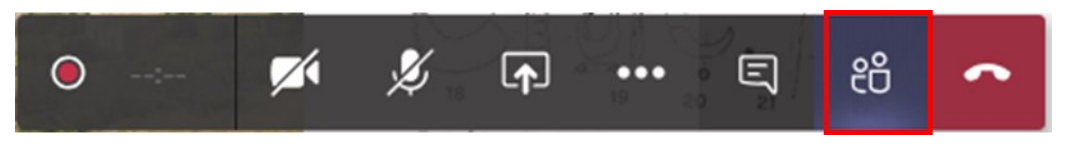

Quindi cliccare su **Disattiva l'audio di tutti**.

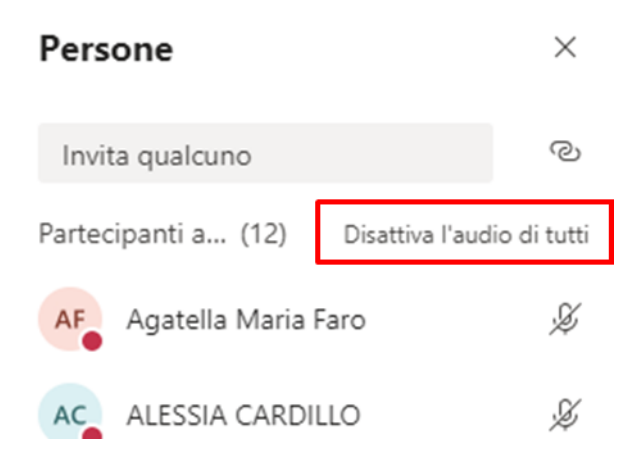

**9. Sullo schermo viene visualizzato il messaggio "Il tuo audio è stato disattivato. Uno degli utenti alla riunione ha disattivato il tuo audio." Cosa devo fare?**

Un partecipante ha disabilitato l'audio del docente e gli studenti non potranno più ascoltare la lezione. Il messaggio seguente appare solitamente nella parte superiore dello schermo.

A Il tuo audio è stato disattivato Uno degli utenti nella riunione ha disattivato il tuo audio.

Occorre riattivare il proprio audio cliccando sull'apposita icona presente nella Barra di controllo e chiedere agli studenti di non disattivare più l'audio del docente - o quello di tutti i partecipanti - perchè questa azione ha effetto sull'intera classe e non solo sul proprio computer personale.

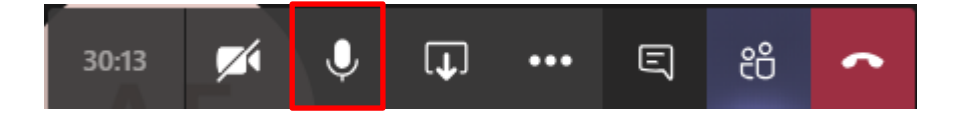

#### **10. Come faccio a vedere il numero dei partecipanti alla lezione?**

Cliccare sull'icona **Mostra partecipanti** presente nella Barra di controllo.

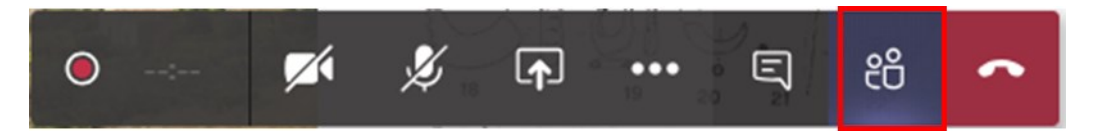

Sullo schermo a destra verrà visualizzato un riquadro che mostra i partecipanti alla lezione.

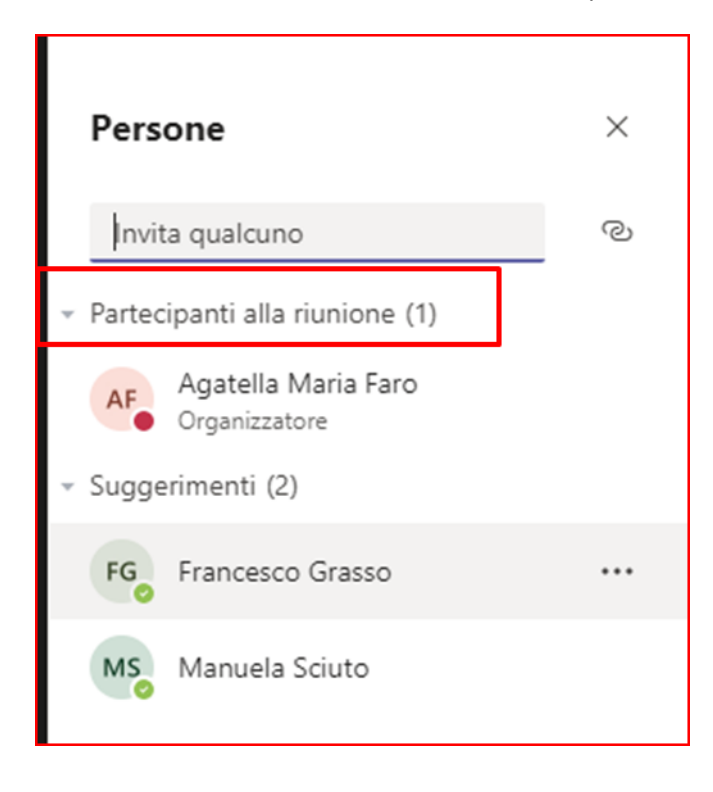

**11. Ho attivato la videocamera ma uno o più studenti non mi vedono. Cosa devo fare?**

Il docente deve comunicare allo studente di cercare il suo nome (del docente) nella lista dei partecipanti, quindi, cliccare sui tre puntini (che si trovano alla destra del nome) e selezionare "**Blocca in alto".**

#### **12. Cosa devo fare per avviare la registrazione?**

Per avviare la registrazione basterà cliccare sul pulsante **Altre azioni** presente nella Barra di controllo e quindi selezionare **Avvia registrazione**.

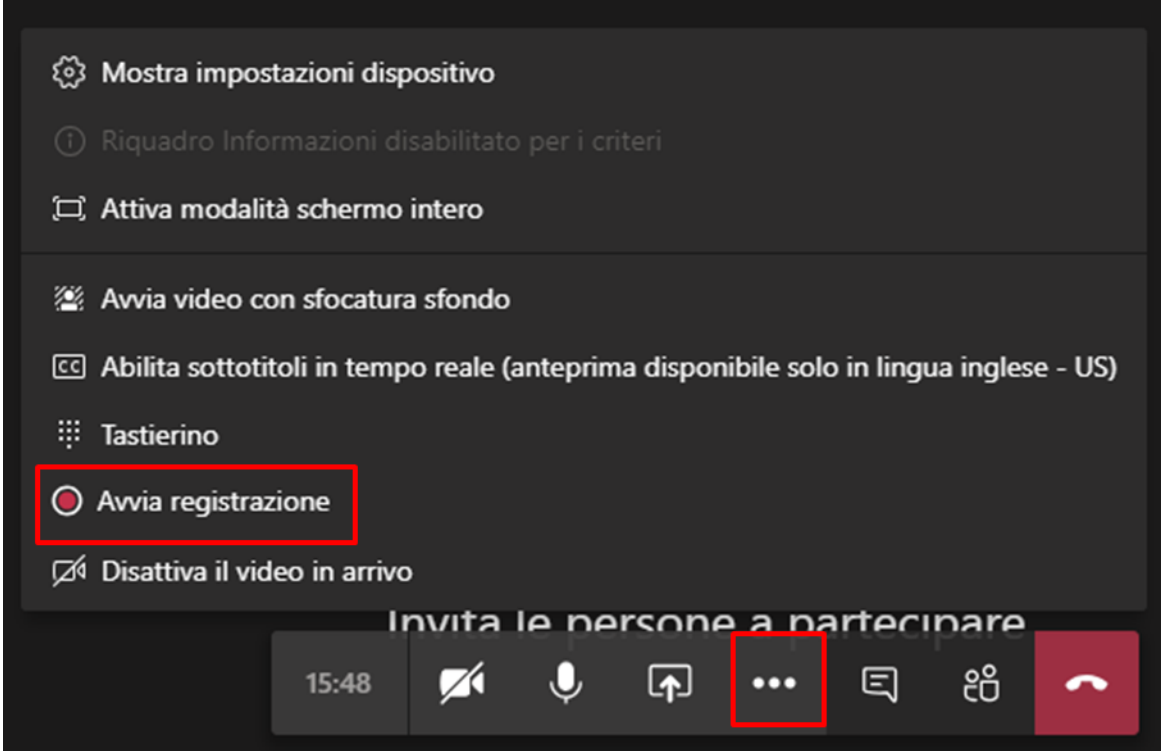

Sullo schermo verrà visualizzata la Barra di controllo con un'icona con il pallino rosso che indica che la registrazione è in corso.

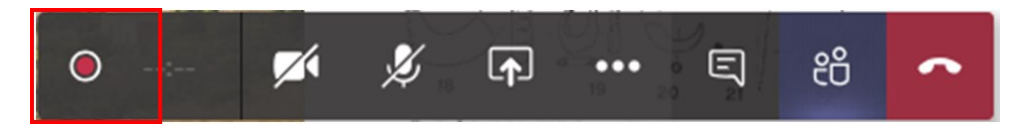

# **13. Devo condividere un file (ad esempio una presentazione PowerPoint) con i partecipanti. Cosa devo fare?**

Per condividere un file basterà cliccare sul pulsante **Condividi** presente nella barra di controllo.

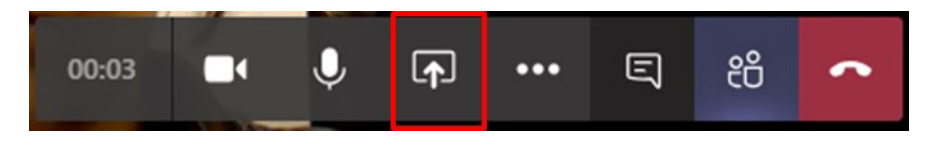

Verrà visualizzata la seguente finestra:

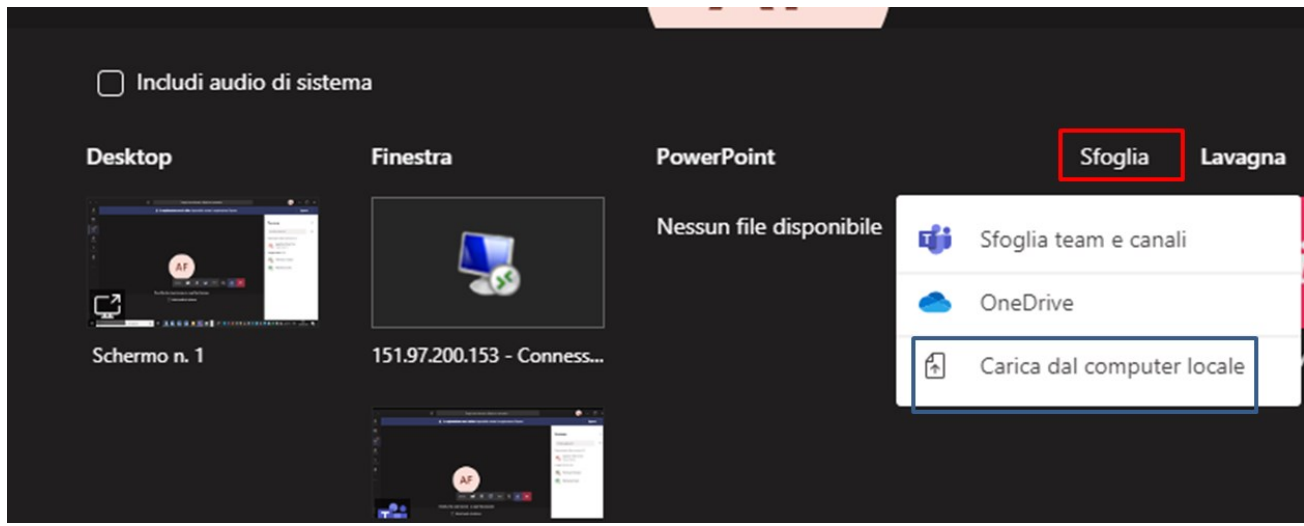

Solo per le presentazioni in PowerPoint cliccare su **Sfoglia**  $\rightarrow$  **Carica dal computer locale** e quindi aprire il file da condividere; è consigliabile cliccare sull'icona che impedisce ai **partecipanti di spostarsi autonomamente nella presentazione condivisa.**

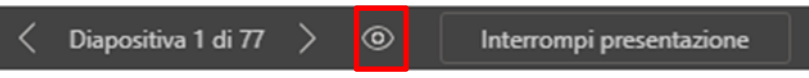

Per interrompere la presentazione cliccare su **Interrompi presentazione**.

In alternativa per condividere qualsiasi altro file (inclusa una presentazione in PowerPoint) può essere utilizzata la **Condivisone del Desktop**.

Aprire sul proprio computer il file da condividere e quindi cliccare sul pulsante **Condivid**i presente nella barra di controllo

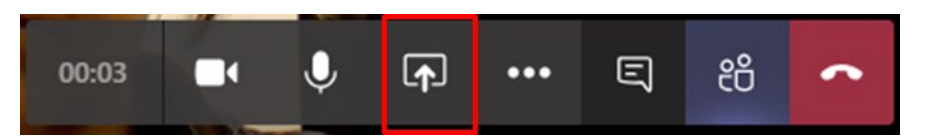

Nella finestra che verrà visualizzata selezionare Desktop

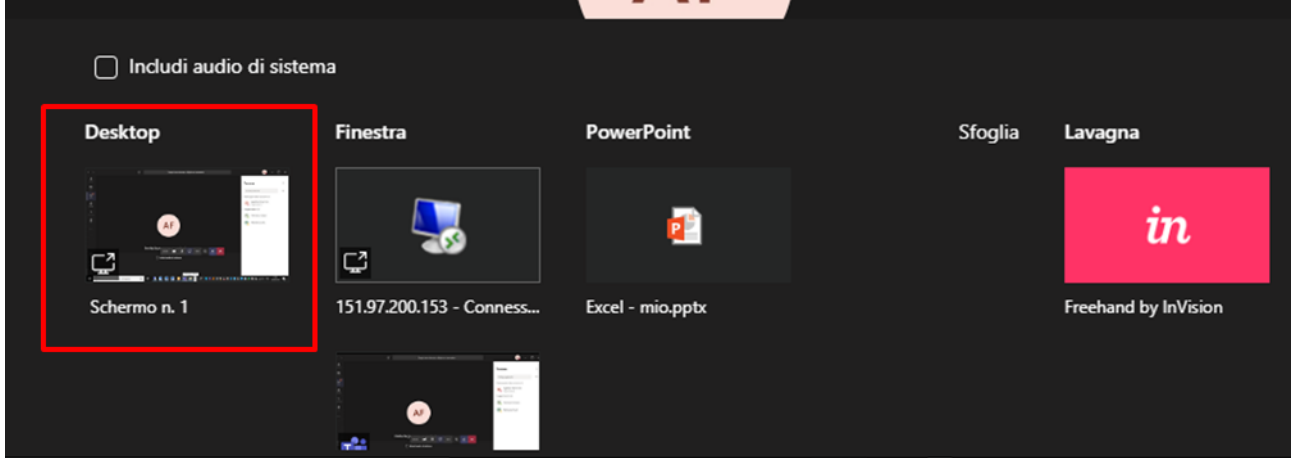

## **14. Devo condividere un filmato o un audio con i partecipanti alla riunione. Cosa devo fare?**

Aprire sul proprio computer il file audio o il filmato da condividere. Cliccare sul pulsante **Condividi** presente nella barra di controllo.

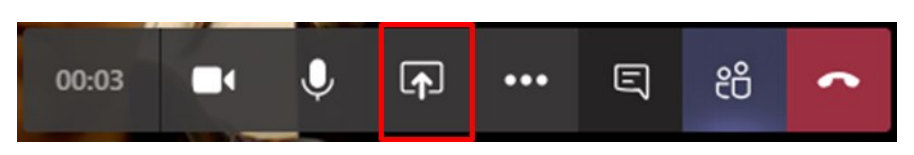

Nella finestra che verrà visualizzata selezionare Desktop e spuntare **Includi audio di sistema.**

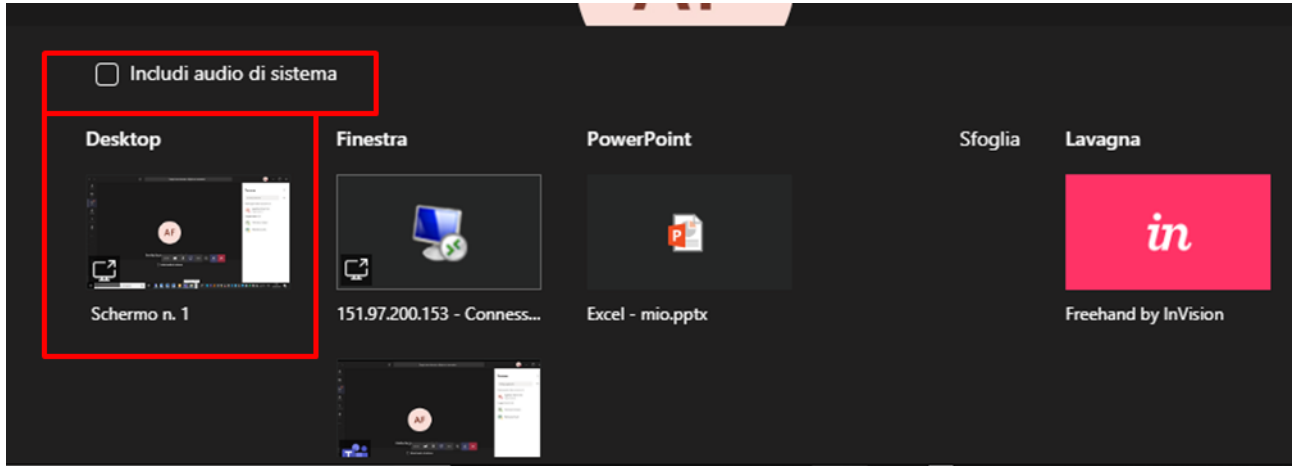

In alcuni PC l'opzione **Includi audio di sistema** può essere visualizzata nella finestra in alto dopo aver effettuato la condivisione del file: in questo caso basterà cliccare sull'apposita icona.

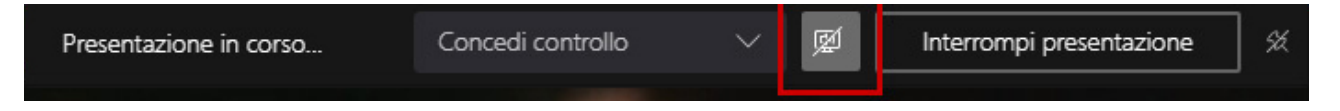

In altri PC invece l'audio è abilitato per default e non occorre attivare l'opzione.

Su tutti i PC con sistema operativo MAC ed in alcuni PC con sistema operativo Windows invece la condivisione audio non è supportata.

## **15. Ho finito la lezione. Cosa devo fare?**

Una volta finita la lezione bisogna interrompere la registrazione cliccando sul pulsante Altre azioni presente nella Barra di controllo e quindi selezionare **Interrompi registrazione** 

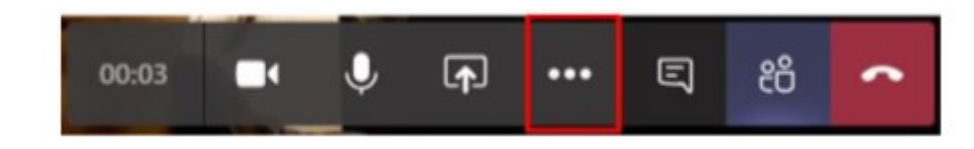

Quindi chiudere la lezione cliccando sul pulsante Abbandona

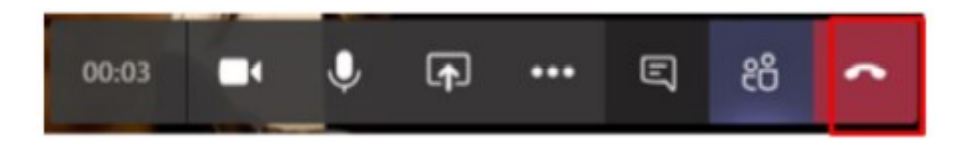

In automatico partirà una procedura di salvataggio della registrazione, che durerà un tempo proporzionale alla durata della lezione, al termine della quale il video sarà disponibile per future visualizzazioni in differita.

# **ATTENZIONE!**

Per i docenti non strutturati (docenti a contratto, ecc.) fare riferimento all'apposita guida per la gestione delle registrazioni su Stream, pubblicata sul sito d'Ateneo al seguente link:

[https://www.unict.it/sites/default/files/documenti\\_sito/guida\\_utilizzo\\_teams\\_microsoft\\_per\\_videolezion](https://www.unict.it/sites/default/files/documenti_sito/guida_utilizzo_teams_microsoft_per_videolezioni_-_registrazioni_-_docenti_a_contratto.pdf) i - registrazioni - docenti a contratto.pdf

## **16. Oltre a OneNote di Microsoft, è possibile servirsi di altri software per l'utilizzo della tavoletta grafica?**

È possibile utilizzare un qualunque software per la scrittura a mano libera su una lavagna digitale. Sono disponibili molti applicativi sviluppati per questo impiego (p. es. Scrble, Xournal, ecc.) e tutti sono compatibili con le tavolette grafiche presenti in aula.

Le funzionalità base di questi programmi sono abbastanza intuitive e sono simili tra i diversi applicativi prevedendo la possibilità di utilizzare vari spessori e colori del pennino, di salvare le lavagne digitali man mano che vengono riempite di contenuti, di esportarle in formato pdf alla fine della lezione o di aggiungere alle lavagne contenuti esterni quali pdf, immagini, ecc.

I programmi per la scrittura manuale che fanno uso delle librerie grafiche GTK+, sui sistemi Windows potrebbero generare però un disallineamento tra il cursore della penna e l'effettivo tracciamento a video, soprattutto a seguito di ingrandimenti o riduzioni della visualizzazione. In tal caso, se ciò si verificasse, una soluzione possibile è quella di impostare le seguenti opzioni di compatibilità prima di avviare l'applicazione. - Cliccare con il tasto destro sull'icona dell'applicazione - Scegliere la voce "Proprietà" del menu contestuale e quindi la scheda "Compatibilità" - Cliccare il pulsante "Modifica impostazioni dei valori DPI alti" - Spuntare la casella ""Esegui l'override del comportamento di ridimensionamento per valori dpi alti." - Selezionare la voce "Applicazione" nell'elenco "Ridimensionamento eseguito per:".